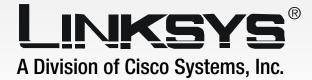

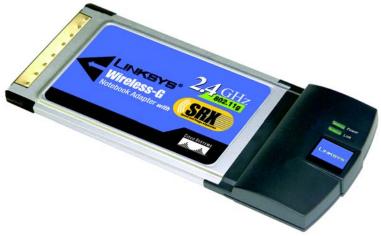

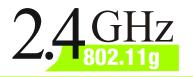

WIRELESS

# Wireless-G Notebook Adapter with SRX

# **User Guide**

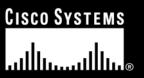

Model No. WPC54GX

Download from Www.Somanuals.com. All Manuals Search And Download.

#### **Copyright and Trademarks**

Specifications are subject to change without notice. Linksys is a registered trademark or trademark of Cisco Systems, Inc. and/or its affiliates in the U.S. and certain other countries. Copyright © 2005 Cisco Systems, Inc. All rights reserved. Other brands and product names are trademarks or registered trademarks of their respective holders.

**WARNING:** This product contains chemicals, including lead, known to the State of California to cause cancer, and birth defects or other reproductive harm. *Wash hands after handling.* 

#### This User Guide

The User Guide to the Wireless-G Notebook Adapter with SRX has been designed to make understanding networking easier than ever. Look for the following items when reading this guide:

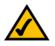

This checkmark means there is a note of interest and is something you should pay special attention to while using the Adapter.

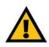

This exclamation point means there is a caution or warning and is something that could damage your property or the Adapter.

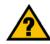

This question mark provides you with a reminder about something you might need to do while using the Adapter.

In addition to these symbols, there are definitions for technical terms that are presented like this: *word: definition.* 

Also, each figure (diagram, screenshot, or other image) is provided with a figure number and description, like this: Figure 0-1: Sample Figure Description

Figure numbers and descriptions can also be found in the "List of Figures" section in the "Table of Contents".

WPC54GX-UG-50527C BW

# **Table of Contents**

| Welcome1What's in this Guide?1Chapter 2: Planning Your Wireless Network3Network Topology3Roaming3Network Layout4Chapter 3: Getting to Know the Wireless-G Notebook Adapter with SRX5The LED Indicators5Chapter 4: Setting up the Wireless-G Notebook Adapter with SRX6Running the Setup Wizard6Chapter 5: Using the Wireless Network Monitor11Accessing the Wireless Network Monitor11Link Information11Site Survey14Profiles15Creating a New Profile16Appendix A: Troubleshooting26Common Problems and Solutions26Frequently Asked Questions26Appendix B: Wireless Security30Security Precautions30Security Precautions30Security Precautions30Appendix C: Windows Help33Appendix D: Glossary34Appendix F: Warranty Information42Appendix G: Regulatory Information43Appendix H: Contact Information46 | Chapter 1: Introduction                                             | 1  |
|----------------------------------------------------------------------------------------------------|---------------------------------------------------------------------|----|
| Chapter 2: Planning Your Wireless Network3Network Topology3Roaming3Network Layout4Chapter 3: Getting to Know the Wireless-G Notebook Adapter with SRX5The LED Indicators5Chapter 4: Setting up the Wireless-G Notebook Adapter with SRX6Running the Setup Wizard6Chapter 5: Using the Wireless Network Monitor11Accessing the Wireless Network Monitor11Link Information11Site Survey14Profiles15Creating a New Profile16Appendix A: Troubleshooting26Common Problems and Solutions26Frequently Asked Questions30Security Precautions30Security Intreats Facing Wireless Networks30Appendix C: Windows Help33Appendix D: Glossary34Appendix E: Specifications41Appendix F: Warranty Information42Appendix G: Regulatory Information43                                                                   | Welcome                                                             | 1  |
| Network Topology3<br>RoamingRoaming3<br>Network LayoutChapter 3: Getting to Know the Wireless-G Notebook Adapter with SRX<br>The LED Indicators5Chapter 4: Setting up the Wireless-G Notebook Adapter with SRX<br>Running the Setup Wizard6Chapter 5: Using the Wireless Network Monitor11Accessing the Wireless Network Monitor11Link Information11Site Survey14Profiles15Creating a New Profile16Appendix A: Troubleshooting26Common Problems and Solutions26Frequently Asked Questions26Appendix B: Wireless Networks30Security Precautions30Security Intreats Facing Wireless Networks30Appendix C: Windows Help33Appendix D: Glossary34Appendix E: Specifications41Appendix F: Warranty Information42Appendix G: Regulatory Information43                                                          | What's in this Guide?                                               | 1  |
| Roaming3<br>Network Layout4Chapter 3: Getting to Know the Wireless-G Notebook Adapter with SRX<br>The LED Indicators5Chapter 4: Setting up the Wireless-G Notebook Adapter with SRX6Running the Setup Wizard6Chapter 5: Using the Wireless Network Monitor11Accessing the Wireless Network Monitor11Link Information11Site Survey14Profiles15Creating a New Profile16Appendix A: Troubleshooting26Common Problems and Solutions26Frequently Asked Questions30Security Precautions30Security Precautions30Appendix C: Windows Help33Appendix D: Glossary34Appendix F: Warranty Information42Appendix G: Regulatory Information43                                                                                                    | Chapter 2: Planning Your Wireless Network                           | 3  |
| Network Layout4Chapter 3: Getting to Know the Wireless-G Notebook Adapter with SRX<br>The LED Indicators5Chapter 4: Setting up the Wireless-G Notebook Adapter with SRX6Running the Setup Wizard6Chapter 5: Using the Wireless Network Monitor11Accessing the Wireless Network Monitor11Link Information11Site Survey14Profiles15Creating a New Profile16Appendix A: Troubleshooting26Frequently Asked Questions26Frequently Asked Questions30Security Precautions30Security Threats Facing Wireless Networks30Appendix C: Windows Help33Appendix E: Specifications41Appendix F: Warranty Information42Appendix G: Regulatory Information43                                                                                                    | Network Topology                                                    | 3  |
| Chapter 3: Getting to Know the Wireless-G Notebook Adapter with SRX<br>The LED Indicators5Chapter 4: Setting up the Wireless-G Notebook Adapter with SRX<br>Running the Setup Wizard6Chapter 5: Using the Wireless Network Monitor11Accessing the Wireless Network Monitor11Link Information11Site Survey14Profiles15Creating a New Profile16Appendix A: Troubleshooting26Frequently Asked Questions26Frequently Asked Questions26Appendix B: Wireless Security30Security Precautions30Security Threats Facing Wireless Networks30Appendix C: Windows Help33Appendix E: Specifications41Appendix F: Warranty Information42Appendix G: Regulatory Information43                                                                                                    | Roaming                                                             |    |
| The LED Indicators5Chapter 4: Setting up the Wireless-G Notebook Adapter with SRX6Running the Setup Wizard6Chapter 5: Using the Wireless Network Monitor11Accessing the Wireless Network Monitor11Link Information11Site Survey14Profiles15Creating a New Profile16Appendix A: Troubleshooting26Common Problems and Solutions26Frequently Asked Questions26Appendix B: Wireless Security30Security Precautions30Security Precautions30Appendix C: Windows Help33Appendix D: Glossary34Appendix E: Specifications41Appendix F: Warranty Information42Appendix G: Regulatory Information43                                                                                                    | Network Layout                                                      | 4  |
| Chapter 4: Setting up the Wireless-G Notebook Adapter with SRX6Running the Setup Wizard6Chapter 5: Using the Wireless Network Monitor11Accessing the Wireless Network Monitor11Link Information11Site Survey14Profiles15Creating a New Profile16Appendix A: Troubleshooting26Common Problems and Solutions26Frequently Asked Questions26Appendix B: Wireless Security30Security Precautions30Security Threats Facing Wireless Networks30Appendix C: Windows Help33Appendix D: Glossary34Appendix F: Warranty Information42Appendix G: Regulatory Information43                                                                                                    | Chapter 3: Getting to Know the Wireless-G Notebook Adapter with SRX | 5  |
| Running the Setup Wizard6Chapter 5: Using the Wireless Network Monitor11Accessing the Wireless Network Monitor11Link Information11Site Survey14Profiles15Creating a New Profile16Appendix A: Troubleshooting26Common Problems and Solutions26Frequently Asked Questions26Appendix B: Wireless Security30Security Precautions30Security Precautions30Appendix C: Windows Help33Appendix D: Glossary34Appendix F: Warranty Information42Appendix G: Regulatory Information43                                                                                                    | The LED Indicators                                                  | 5  |
| Chapter 5: Using the Wireless Network Monitor11Accessing the Wireless Network Monitor11Link Information11Site Survey14Profiles15Creating a New Profile16Appendix A: Troubleshooting26Common Problems and Solutions26Frequently Asked Questions26Appendix B: Wireless Security30Security Precautions30Security Threats Facing Wireless Networks30Appendix C: Windows Help33Appendix D: Glossary34Appendix E: Specifications41Appendix F: Warranty Information42Appendix G: Regulatory Information43                                                                                                    | Chapter 4: Setting up the Wireless-G Notebook Adapter with SRX      | 6  |
| Accessing the Wireless Network Monitor11Link Information11Site Survey14Profiles15Creating a New Profile16Appendix A: Troubleshooting26Common Problems and Solutions26Frequently Asked Questions26Appendix B: Wireless Security30Security Precautions30Security Precautions30Security Threats Facing Wireless Networks30Appendix C: Windows Help33Appendix D: Glossary34Appendix E: Specifications41Appendix F: Warranty Information42Appendix G: Regulatory Information43                                                                                                    | Running the Setup Wizard                                            | 6  |
| Link Information11Site Survey14Profiles15Creating a New Profile16Appendix A: Troubleshooting26Common Problems and Solutions26Frequently Asked Questions26Appendix B: Wireless Security30Security Precautions30Security Precautions30Security Threats Facing Wireless Networks30Appendix C: Windows Help33Appendix D: Glossary34Appendix E: Specifications41Appendix F: Warranty Information42Appendix G: Regulatory Information43                                                                                                    | Chapter 5: Using the Wireless Network Monitor                       | 11 |
| Site Survey14Profiles15Creating a New Profile16Appendix A: Troubleshooting26Common Problems and Solutions26Frequently Asked Questions26Appendix B: Wireless Security30Security Precautions30Security Precautions30Security Threats Facing Wireless Networks30Appendix C: Windows Help33Appendix D: Glossary34Appendix E: Specifications41Appendix F: Warranty Information42Appendix G: Regulatory Information43                                                                                                    | 6                                                                   | 11 |
| Profiles15Creating a New Profile16Appendix A: Troubleshooting26Common Problems and Solutions26Frequently Asked Questions26Appendix B: Wireless Security30Security Precautions30Security Threats Facing Wireless Networks30Appendix C: Windows Help33Appendix D: Glossary34Appendix E: Specifications41Appendix F: Warranty Information42Appendix G: Regulatory Information43                                                                                                    | Link Information                                                    |    |
| Creating a New Profile16Appendix A: Troubleshooting26Common Problems and Solutions26Frequently Asked Questions26Appendix B: Wireless Security30Security Precautions30Security Precautions30Security Threats Facing Wireless Networks30Appendix C: Windows Help33Appendix D: Glossary34Appendix E: Specifications41Appendix F: Warranty Information42Appendix G: Regulatory Information43                                                                                                    | •                                                                   |    |
| Appendix A: Troubleshooting26Common Problems and Solutions26Frequently Asked Questions26Appendix B: Wireless Security30Security Precautions30Security Threats Facing Wireless Networks30Appendix C: Windows Help33Appendix D: Glossary34Appendix E: Specifications41Appendix F: Warranty Information42Appendix G: Regulatory Information43                                                                                                    |                                                                     |    |
| Common Problems and Solutions26Frequently Asked Questions26Appendix B: Wireless Security30Security Precautions30Security Threats Facing Wireless Networks30Appendix C: Windows Help33Appendix D: Glossary34Appendix E: Specifications41Appendix F: Warranty Information42Appendix G: Regulatory Information43                                                                                                    |                                                                     |    |
| Frequently Asked Questions26Appendix B: Wireless Security30Security Precautions30Security Threats Facing Wireless Networks30Appendix C: Windows Help33Appendix D: Glossary34Appendix E: Specifications41Appendix F: Warranty Information42Appendix G: Regulatory Information43                                                                                                    |                                                                     |    |
| Appendix B: Wireless Security30Security Precautions30Security Threats Facing Wireless Networks30Appendix C: Windows Help33Appendix D: Glossary34Appendix E: Specifications41Appendix F: Warranty Information42Appendix G: Regulatory Information43                                                                                                    |                                                                     |    |
| Security Precautions30Security Threats Facing Wireless Networks30Appendix C: Windows Help33Appendix D: Glossary34Appendix E: Specifications41Appendix F: Warranty Information42Appendix G: Regulatory Information43                                                                                                    |                                                                     |    |
| Security Threats Facing Wireless Networks30Appendix C: Windows Help33Appendix D: Glossary34Appendix E: Specifications41Appendix F: Warranty Information42Appendix G: Regulatory Information43                                                                                                    | Appendix B: Wireless Security                                       | 30 |
| Appendix C: Windows Help33Appendix D: Glossary34Appendix E: Specifications41Appendix F: Warranty Information42Appendix G: Regulatory Information43                                                                                                    | ,                                                                   | 30 |
| Appendix D: Glossary34Appendix E: Specifications41Appendix F: Warranty Information42Appendix G: Regulatory Information43                                                                                                    |                                                                     |    |
| Appendix E: Specifications41Appendix F: Warranty Information42Appendix G: Regulatory Information43                                                                                                    | Appendix C: Windows Help                                            | 33 |
| Appendix F: Warranty Information42Appendix G: Regulatory Information43                                                                                                    | Appendix D: Glossary                                                | 34 |
| Appendix G: Regulatory Information 43                                                                                                    | Appendix E: Specifications                                          | 41 |
|                                                                                                    | Appendix F: Warranty Information                                    | 42 |
| Appendix H: Contact Information 46                                                                                                    | Appendix G: Regulatory Information                                  | 43 |
|                                                                                                    | Appendix H: Contact Information                                     | 46 |

# **List of Figures**

| Figure 3-1: Front Panel                                            | 5  |
|--------------------------------------------------------------------|----|
| Figure 4-1: The Setup Wizard's Welcome Screen                      | 6  |
| Figure 4-2: The Setup Wizard's License Agreement                   | 7  |
| Figure 4-3: The Setup Wizard's SSID (Wireless Network Name) Screen | 7  |
| Figure 4-4: The Setup Wizard's WEP Screen                          | 8  |
| Figure 4-5: The Setup Wizard's WPA-Personal Screen                 | 8  |
| Figure 4-6: The Setup Wizard's WPA2-Personal Screen                | 9  |
| Figure 4-7: The Setup Wizard's Check Settings Screen               | 9  |
| Figure 4-8: The Setup Wizard's Connecting the Adapter Screen       | 10 |
| Figure 4-9: The Setup Wizard's Congratulations Screen              | 10 |
| Figure 5-1: Link Information                                       | 11 |
| Figure 5-2: More Information - Wireless Network Status             | 12 |
| Figure 5-3: More Information - Wireless Network Statistics         | 13 |
| Figure 5-4: Site Survey                                            | 14 |
| Figure 5-5: Profiles                                               | 15 |
| Figure 5-6: Importing a Profile                                    | 15 |
| Figure 5-7: Exporting a Profile                                    | 15 |
| Figure 5-8: Creating a New Profile                                 | 16 |
| Figure 5-9: Enter Profile Name                                     | 16 |
| Figure 5-10: Network Settings                                      | 17 |
| Figure 5-11: Wireless Mode for New Profile                         | 17 |
| Figure 5-12: Ad-Hoc Mode Settings                                  | 18 |
| Figure 5-13: Wireless Security - WEP for New Profile               | 18 |
| Figure 5-14: WEP Settings for New Profile                          | 19 |
| Figure 5-15: Wireless Security - WPA-Personal                      | 19 |
| Figure 5-16: WPA-Personal Settings                                 | 20 |
| Figure 5-17: Wireless Security - WPA-Enterprise                    | 20 |
| Figure 5-18: WPA-Enterprise Encryption                             | 21 |
| Figure 5-19: WPA-Enterprise - EAP-TLS                              | 21 |
| Figure 5-20: WPA-Enterprise - EAP-TTLS                             | 22 |

| Figure 5-21: WPA-Enterprise - EAP-PEAP  | 22 |
|-----------------------------------------|----|
| Figure 5-22: Wireless Security - RADIUS | 23 |
| Figure 5-23: RADIUS - EAP-TLS           | 23 |
| Figure 5-24: RADIUS - EAP-TTLS          | 24 |
| Figure 5-25: RADIUS - EAP-PEAP          | 24 |
| Figure 5-26: Confirm New Settings       | 25 |
| Figure 5-27: Congratulations            | 25 |

# **Chapter 1: Introduction**

## Welcome

Thank you for choosing the Wireless-G Notebook Adapter with SRX. With this Adapter, your wireless networking experience will be faster and easier than ever.

How does the Adapter do this? Like all wireless products, the Adapter allows for greater range and mobility within your wireless network, whether it's using the Wireless-G (802.11g) or Wireless-B (802.11b) standard.

But what does all of this mean?

Networks are useful tools for sharing computer resources. You can access one printer from different computers and access data located on another computer's hard drive. Networks are even used for playing multiplayer video games. So, networks are not only useful in homes and offices, they can also be fun.

PCs equipped with wireless cards and adapters can communicate without cumbersome cables. By sharing the same wireless settings, within their transmission radius, they form a wireless network.

The included Setup Wizard walks you through configuring the Adapter to your wireless network settings, step by step. Use the instructions in this Guide to help you set up and connect the Adapter using the Setup Wizard. These instructions should be all you need to get the most out of the Adapter.

# What's in this Guide?

This user guide covers the steps for setting up and using the Wireless-G Notebook Adapter with SRX.

- Chapter 1: Introduction This chapter describes the Adapter's applications and this User Guide.
- Chapter 2: Planning Your Wireless Network This chapter discusses a few of the basics about wireless networking.
- Chapter 3: Getting to Know the Wireless-G Notebook Adapter with SRX This chapter describes the physical features of the Adapter.
- Chapter 4: Setting up the Wireless-G Notebook Adapter with SRX This chapter explains how to run the Adapter's Setup Wizard to configure and insert the Adapter.

Chapter 1: Introduction Welcome

**network:** a series of computers or devices connected for the purpose of data sharing, storage, and/or transmission between users.

adapter: a device that adds network functionality to your PC.

**802.11b:** an IEEE wireless networking standard that specifies a maximum data transfer rate of 11Mbps and an operating frequency of 2.4GHz.

**802.11g:** an IEEE wireless networking standard that specifies a maximum data transfer rate of 54Mbps and an operating frequency of 2.4GHz.

1

- Chapter 5: Using the Wireless Network Monitor This chapter show you how to use the Adapter's Wireless Network Monitor.
- Appendix A: Troubleshooting

This appendix describes some problems and solutions, as well as frequently asked questions, regarding installation and use of the Adapter.

- Appendix B: Wireless Security This appendix discusses security issues regarding wireless networking and measures you can take to help protect your wireless network.
- Appendix C: Windows Help This appendix describes how you can use Windows Help for instructions about networking, such as installing the TCP/IP protocol.
- Appendix D: Glossary This appendix gives a brief glossary of terms frequently used in networking.
- Appendix E: Specifications This appendix provides the Adapter's technical specifications.
- Appendix F: Warranty Information This appendix supplies the Adapter's warranty information.
- Appendix G: Regulatory Information This appendix supplies the Adapter's regulatory information.
- Appendix H: Contact Information This appendix provides contact information for a variety of Linksys resources, including Technical Support.

# **Chapter 2: Planning Your Wireless Network**

# **Network Topology**

A wireless network is a group of computers, each equipped with one wireless adapter. Computers in a wireless network must be configured to share the same radio channel. Several PCs equipped with wireless cards or adapters can communicate with one another to form an ad-hoc network.

Linksys wireless adapters also provide users access to a wired network when using an access point or wireless router. An integrated wireless and wired network is called an infrastructure network. Each wireless PC in an infrastructure network can talk to any computer in a wired network infrastructure via the access point or wireless router.

An infrastructure configuration extends the accessibility of a wireless PC to a wired network, and can double the effective wireless transmission range for two wireless adapter PCs. Since an access point is able to forward data within a network, the effective transmission range in an infrastructure network can be doubled.

# Roaming

Infrastructure mode also supports roaming capabilities for mobile users. Roaming means that you can move your wireless PC within your network and the access points will pick up the wireless PC's signal, providing that they both share the same channel and SSID.

Before you consider enabling roaming, choose a feasible radio channel and optimum access point position. Proper access point positioning combined with a clear radio signal will greatly enhance performance. **ad-hoc**: a group of wireless devices communicating directly with each other (peerto-peer) without the use of an access point.

*infrastructure*: a wireless network that is bridged to a wired network via an access point.

**roaming**: the ability to take a wireless device from one access point's range to another without losing the connection.

ssid: your wireless network's name.

## **Network Layout**

Linksys wireless access points and wireless routers have been designed for use with 802.11b and 802.11g products. Products using the 802.11g and 802.11b standards can communicate with each other.

Access points and wireless routers are compatible with 802.11b and 802.11g adapters, such as the notebook adapters for your laptop computers, PCI adapters for your desktop PCs, and USB adapters for when you want to enjoy USB connectivity. Wireless products will also communicate with a wireless print server.

When you wish to connect your wired network with your wireless network, network ports on access points and wireless routers can be connected to any of Linksys's switches or routers.

With these, and many other, Linksys products, your networking options are limitless. Go to the Linksys website at www.linksys.com for more information about wireless products.

# Chapter3:GettingtoKnowtheWireless-GNotebookAdapter with SRX

# **The LED Indicators**

The Adapter's LEDs display information about network activity.

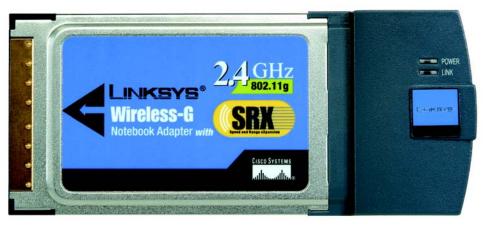

Figure 3-1: Front Panel

- **Power** Green. The Power LED lights up when the Adapter is powered on.
- **Link** *Green.* The Link LED lights up when the Adapter has an active connection.

Chapter 3: Getting to Know the Wireless-G Notebook Adapter with SRX The LED Indicators

# Chapter 4: Setting up the Wireless-G Notebook Adapter with SRX

### **Overview**

The Wireless-G Notebook Adapter Setup Wizard will guide you through the installation procedure. The Setup Wizard will install the Wireless Network Monitor and driver, as well as configure the Adapter.

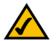

**NOTE:** You must run the Setup Wizard to install the software before installing the hardware.

Insert the **Setup Wizard CD-ROM** into your CD-ROM drive. The Setup Wizard should run automatically, and the *Welcome* screen should appear. If it does not, click the **Start** button and choose **Run**. In the field that appears, enter **D:\setup.exe** (if "D" is the letter of your CD-ROM drive).

On the Welcome screen, you have the following choices:

Click Here to Start - Click the Click Here to Start button to begin the software installation process.

User Guide - Click the User Guide button to open the PDF file of this User Guide.

Exit - Click the Exit button to exit the Setup Wizard.

# **Running the Setup Wizard**

1. To install the Adapter, click the Click Here to Start button on the Welcome screen.

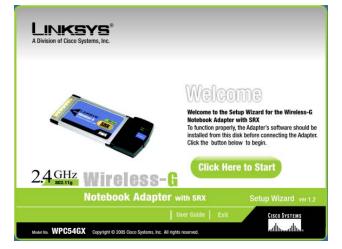

Figure 4-1: The Setup Wizard's Welcome Screen

Chapter 4: Setting up the Wireless-G Notebook Adapter with SRX Running the Setup Wizard

2. After reading the License Agreement, click the **Next** button if you agree, or click the **Cancel** button to end the installation.

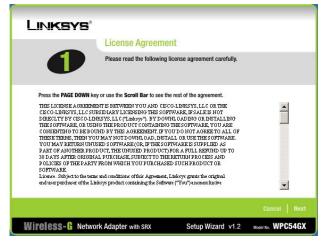

Figure 4-2: The Setup Wizard's License Agreement

3. In the *SSID* field, enter the SSID or name of your wireless network. The SSID must be identical for all devices in the network. The default setting is **linksys** (all lowercase). Click the **Next** button.

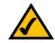

**NOTE:** The SSID should be unique to your network and identical for all devices within the network.

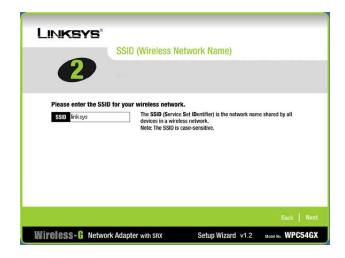

Figure 4-3: The Setup Wizard's SSID (Wireless Network Name) Screen

Chapter 4: Setting up the Wireless-G Notebook Adapter with SRX Running the Setup Wizard

4. Select the type of security you want to use: **64-bit WEP**, **128-bit WEP**, **WPA-Personal**, or **WPA2-Personal**. All devices in a network must use the same type.

#### WEP

**WEP** - To use WEP encryption, select **64-bit WEP** or **128-bit WEP** from the drop-down menu, and enter a passphrase or WEP key.

**Passphrase** - Instead of manually entering a WEP key, you can enter a passphrase in the *Passphrase* field, so a WEP key is automatically generated. It is case-sensitive and should not be longer than 16 alphanumeric characters. This passphrase must match the passphrase of your other wireless network devices and is compatible with Linksys wireless products only. (If you have any non-Linksys wireless products, enter the WEP key manually on those products.)

**WEP Key** - The WEP key you enter must match the WEP key of your wireless network. If you are using 64-bit WEP encryption, then the key must consist of exactly 10 hexadecimal characters. If you are using 128-bit WEP encryption, then the key must consist of exactly 26 hexadecimal characters. Valid hexadecimal characters are "0" to "9" and "A" to "F".

**TX Key** - The default transmit key number is **1**. If your network's access point or wireless router uses transmit key number 2, 3, or 4, select the appropriate number from the *TX Key* drop-down box.

**Authentication** -The default is set to **Auto**, when it auto-detects for **Shared Key** or **Open** system. Shared Key is when both the sender and the recipient share a WEP key for authentication. Open key is when the sender and the recipient do not share a WEP key for authentication. All devices on your network must use the same authentication type.

Click the **Next** button to continue. Click the **Back** button to return to the previous screen. Click the **Help** button for more information.

#### **WPA-Personal**

WPA-Personal/WPA2 Personal offers two encryption methods, TKIP and AES, with dynamic encryption keys.

Select the type of algorithm, **TKIP** or **AES**, for the *Encryption* setting. Enter a WPA Shared Key of 8-63 characters in the *Passphrase* field.

Click the **Next** button to continue. Click the **Back** button to return to the previous screen. Click the **Help** button for more information.

Chapter 4: Setting up the Wireless-G Notebook Adapter with SRX Running the Setup Wizard

| Linksys                               |                                                                                                    |
|---------------------------------------|----------------------------------------------------------------------------------------------------|
| Wireless S                            | ecurity                                                                                                    |
| is the most comm<br>WPA uses a strong | otebook Adapter supports a variety of security features. WEP encryption<br>en encryption type and will be compatible with most wireless devices.<br>ger encryption method, but may not be compatible with older wireless<br>urity settings must be the same across the entire network in order to |
| Security WEP(128 Bits)                | Select the type of encryption you would like to use. You<br>may choose from 64-Bit WEP, 128-Bit WEP or WPA-Personal                                                                                                    |
| Passphrase                            | The Passphrase is case-sensitive, and no more than 31 characters.                                                                                                    |
| WEP Key                               | When entered manually, no more than 10 characters for<br>64-bit and 26 characters for 128-bit encryption. Valid<br>hexadecimal characters are "A" through "F" and numbers<br>"0" through "9".                                                                                                    |
| TX Key 1                              | Transmit key of your network. (Default: 1)                                                                                                    |
| Authentication Auto                   | The network's authentication method. (Default: Auto)                                                                                                    |
|                                       | Help   Back   Next                                                                                                    |
| Wircless- G Network Adapter with S    | RX Setup Wizard v1.2 Model No. WPC54GX                                                                                                    |

#### Figure 4-4: The Setup Wizard's WEP Screen

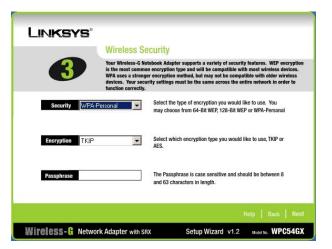

Figure 4-5: The Setup Wizard's WPA-Personal Screen

#### 5. WPA2 Personal

WPA2 Personal offers two encryption methods, TKIP and AES, with dynamic encryption keys.

Select the type of algorithm, **TKIP** or **AES**, for the *Encryption* setting. Enter a WPA Shared Key of 8-63 characters in the *Passphrase* field.

Click the **Next** button to continue. Click the **Back** button to return to the previous screen. Click the **Help** button for more information.

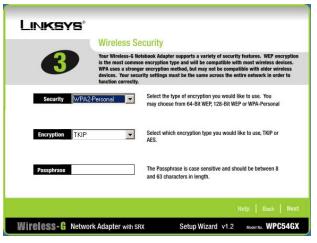

Figure 4-6: The Setup Wizard's WPA2-Personal Screen

6. The Setup Wizard will ask you to review your settings before it starts to install files. Click the **Next** button if you are satisfied with your settings, or click the **Back** button to change any settings.

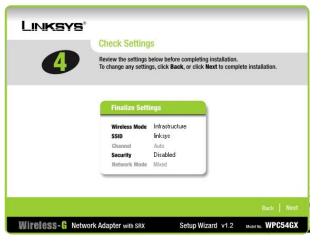

Figure 4-7: The Setup Wizard's Check Settings Screen

7. With the Adapter's label facing up, slide the Adapter into the CardBus slot until it locks in place. Your notebook will detect and automatically install the Adapter's driver. Then click the **Next** button.

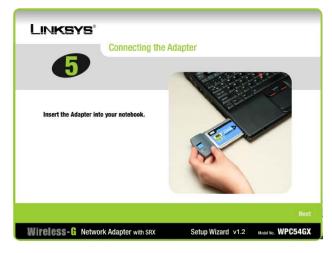

Figure 4-8: The Setup Wizard's Connecting the Adapter Screen

8. After the Adapter has been installed, the *Congratulations* screen will appear. Click the **Exit** button.

The installation of the Wireless-G Notebook Adapter with SRX is complete.

If you want to check the link information, search for available wireless networks, or make additional configuration changes, go to "Chapter 5: Using the Wireless Network Monitor."

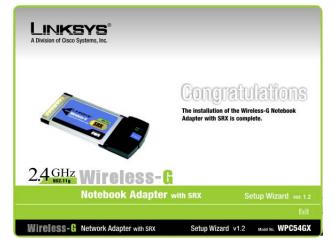

Figure 4-9: The Setup Wizard's Congratulations Screen

Chapter 4: Setting up the Wireless-G Notebook Adapter with SRX Running the Setup Wizard

# **Chapter 5: Using the Wireless Network Monitor**

Use the Wireless Network Monitor to check the link information, search for available wireless networks, or create profiles that hold different configuration settings.

# **Accessing the Wireless Network Monitor**

After installing the Adapter, the Wireless-G Notebook Adapter Wireless Network Monitor icon will appear in your system tray. Double-click the icon.

The *Link Information* screen will appear. From this screen, you can find out how strong the current wireless signal is and how good the connection's quality is. You can also click the **More Information** button to view additional status information about the current wireless connection. To search for available wireless networks, click the **Site Survey** tab. To perform configuration changes, click the **Profiles** tab.

# **Link Information**

The *Link Information* screen displays network mode, signal strength, and link quality information about the current connection. It also provides a button to click for additional status information.

Ad-Hoc Mode or Infrastructure Mode - The screen indicates whether the Adapter is currently working in adhoc or infrastructure mode.

Signal Strength - The Signal Strength bar indicates signal strength.

Link Quality - The Link Quality bar indicates the quality of the wireless network connection.

Click the **More Information** button to view additional information about the wireless network connection.

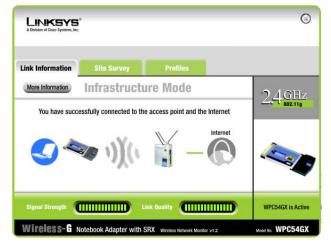

Figure 5-1: Link Information

Chapter 5: Using the Wireless Network Monitor Accessing the Wireless Network Monitor

Clicking the **More Information** button displays more information about the Adapter's connection, as shown below:

#### Wireless Network Status

The Wireless Network Status screen provides information on your current network settings.

#### **Wireless Network Status**

Status - The status of the wireless network connection.

**SSID** - This is the unique name of the wireless network.

Wireless Mode - The mode of the wireless network currently in use is displayed here.

Transfer Rate - The data transfer rate of the current connection is shown here.

Channel - The channel to which the wireless network devices are set.

Security - The status of the security feature.

Authentication - This is your wireless network's authentication method.

**IP Address** - The IP Address of the Adapter.

Subnet Mask - The Subnet Mask of the Adapter.

**Default Gateway** - The Default Gateway address of the Adapter.

**DNS** - The DNS address of the Adapter.

- **DHCP Client** This displays the status of the DHCP client.
- **MAC** The MAC address of the wireless network's access point.

Signal Strength - The Signal Strength bar indicates the signal strength.

Link Quality - The Link Quality bar indicates the quality of the wireless network connection.

Click the **Statistics** button to go to the *Wireless Network Statistics* screen. Click the **Back** button to return to the initial *Link Information* screen. Click the **Save to Profile** button to save the active settings to a profile.

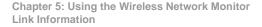

| Link Information                                                                          |                                                                           |                                                                           |                                                                                              |               |
|-------------------------------------------------------------------------------------------|---------------------------------------------------------------------------|---------------------------------------------------------------------------|----------------------------------------------------------------------------------------------|---------------|
| Back                                                                                      | Statistics                                                                | Save to Prof                                                              | le                                                                                           | <b>9</b> 4 GH |
|                                                                                           | Wireless N                                                                | letwork Status                                                            |                                                                                              | 2.51 802.11g  |
| Status<br>SSID<br>Wireless Mode<br>Transmit Rate<br>Channel<br>Security<br>Authentication | Connected<br>Linksys<br>Infrastructure<br>108.0 Mbps<br>6<br>None<br>Open | IP Address<br>Subnet Mask<br>Default Gateway<br>DNS<br>DHCP Client<br>MAC | 192.168.1.101<br>255.255.255.0<br>192.168.1.1<br>192.168.1.1<br>Enabled<br>00-13-10-af-ca-aa |               |

Figure 5-2: More Information - Wireless Network Status

#### Wireless Network Statistics

The Wireless Network Statistics screen provides statistics on your current network settings.

**Transmit Rate** - The data transfer rate of the current connection. (In Auto mode, the Adapter dynamically shifts to the fastest data transfer rate possible at any given time.)

Receive Rate - The rate that data is received.

**Received** - This shows how many kilobytes of data were received by the Adapter, in real time, since connecting to the wireless network.

**Transmitted** - This shows how many kilobytes of data were transmitted from the Adapter, in real time, since connecting to the wireless network.

**Noise Level** - This shows the level of background noise affecting the wireless signal. A lower reading translates into a higher quality signal.

Signal Strength - This is the intensity of the wireless signal received by the Adapter.

**Driver Version** - This shows the version of the Adapter's driver.

Signal Strength - The Signal Strength bar indicates the signal strength.

Link Quality - The Link Quality bar indicates the quality of the wireless network connection.

**Refresh Stats.** - Click this button to update the statistics on this screen.

Click the **Back** button to return to the initial *Link Information* screen. Click the **Settings** button to go to the *Wireless Network Status* screen. Click the **Save to Profile** button to save the active settings to a profile.

| ink Information                                          | Site Survey                                             | Pro                                              | ofiles                                                   |         |
|----------------------------------------------------------|---------------------------------------------------------|--------------------------------------------------|----------------------------------------------------------|---------|
| Back                                                     | Settings                                                | Save to Prof                                     | file                                                     | 24GHz   |
|                                                          | Wireless Netw                                           | ork Statistics                                   |                                                          | 802.11g |
| Transmit Rate<br>Receive Rate<br>Received<br>Transmitted | 108.0 Mbps<br>108.0 Mbps<br>41.47 Kilobytes<br>94 Bytes | Noise Level<br>Signal Strength<br>Driver Version | -97 dbm<br>-58 dbm<br>1.5.0.86 (Apr 13<br>2005 15:42:31) |         |

Figure 5-3: More Information - Wireless Network Statistics

## **Site Survey**

The *Site Survey* screen displays a list of infrastructure and ad-hoc networks available for connection in the table on the left. You may click **SSID**, **CH** (Channel), or **Signal**, to sort by that field. On the right, the selected network's SSID, wireless mode, channel setting, encryption method, and MAC address are displayed.

**SSID** - The SSID or unique name of the wireless network.

- **CH** The channel upon which the network broadcasts.
- **Signal** The percentage of signal strength, from 0 to 100%.

Site Information

- For the network selected, the following settings are listed:
- SSID The SSID or unique name of the wireless network.
- Wireless Mode The mode of the wireless network currently in use.
- **Channel** The channel to which the wireless network devices are set.
- Security The status of the wireless security feature.
- MAC The MAC address of the wireless network's access point.

Refresh - Click the Refresh button to perform a new search for wireless networks.

**Connect** - To connect to one of the networks on the list, select the wireless network, and then click the **Connect** button.

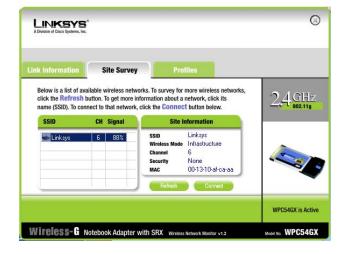

Figure 5-4: Site Survey

## **Profiles**

The *Profiles* screen lets you save different configuration profiles for different network setups. The table on the left displays a list of infrastructure and ad-hoc networks available for connection. This table shows the network's profile name and the wireless network's SSID, as set in the connection profile. On the right, the selected profile's wireless mode, transfer rate, channel setting, encryption method, and authentication method are displayed.

Profile - The name of the profile.

- SSID The SSID or unique name of the wireless network.
- Arrows Click the arrows up or down to move the profile's priority order.

**Profile Information** 

For the profile selected, the following are listed:

Wireless Mode - The mode of the wireless network currently in use.

**Transfer Rate** - The Adapter is set to Auto mode, so it will dynamically shift to the fastest data transfer rate possible at any given time.

Channel - The channel to which the wireless network devices are set.

Security - The status of the wireless security feature.

Authentication - The authentication setting for the network.

**Connect** - To connect using a specific profile, select the profile, and click the **Connect** button.

New - Click the New button to create a new profile. See the next section, "Creating a New Profile," for details.

Edit - Select a profile, and click the Edit button to change an existing profile.

**Import** - Click the **Import** button to import a profile that has been saved in another location. Select the appropriate file, and click the **Open** button.

**Export** - Select the profile you want to save in a different location, and click the **Export** button. Direct Windows to the appropriate folder, and click the **Save** button. To export more than one profile, you will have to export them one at a time.

Delete - Click the Delete button to delete a profile. The default profile cannot be deleted.

Chapter 5: Using the Wireless Network Monitor Profiles

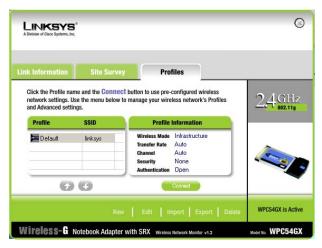

#### Figure 5-5: Profiles

| Open                                              |                 |       | <u> ? ×</u> |
|---------------------------------------------------|-----------------|-------|-------------|
| Look jn:                                          | My Computer     | - 🗢 🖻 | . 🖬 💷 -     |
| 31/2 Flopp<br>Win2000 (<br>Backup (D<br>Compact I | (C:)<br>:)      |       |             |
| File name:                                        | 6               |       | <u>Open</u> |
| Files of type:                                    | Cfg file(*.cfg) | *     | Cancel      |

#### Figure 5-6: Importing a Profile

| Save As                                             |                 |   |       | ? ×          |
|-----------------------------------------------------|-----------------|---|-------|--------------|
| Save in:                                            | My Computer     | * | ¢ 🗈 🛙 | ř 💷 •        |
| 31/2 Floppy<br>Win2000 (<br>Backup (D:<br>Compact D | C:)<br>)        |   |       |              |
| File name:                                          | 1               |   |       | <u>S</u> ave |
| Save as type:                                       | Cfg file(*.cfg) |   | •     | Cancel       |

Figure 5-7: Exporting a Profile

## **Creating a New Profile**

1. On the *Profiles* screen, click the **New** button to create a new profile.

- 2. Enter a name for the new profile, and click the **OK** button. Click the **Cancel** button to return to the *Profiles* screen without entering a name.
- 3. The Wireless Mode screen shows a choice of two wireless modes. Click the Infrastructure Mode radio button if you want your wireless computers to communicate with computers on your wired network via a wireless access point. Click the Ad-Hoc Mode radio button if you want multiple wireless computers to communicate directly with each other. Enter the SSID for your network.

Click the Next button to continue or the Back button to return to the previous screen.

Infrastructure Mode - This mode allows wireless and wired networks to communicate through an access point.

Ad-Hoc Mode - This mode allows wireless-equipped computers to communicate directly with each other. No access point is used.

SSID - The network name. It must be used for all the devices in your wireless network. It is case-sensitive and should be a unique name to help prevent others from entering your network.

Chapter 5: Using the Wireless Network Monitor Creating a New Profile

| ink Information   | Site Surv          | Profiles                                                                                  |        |
|-------------------|--------------------|-------------------------------------------------------------------------------------------|--------|
| network settings. | Use the menu below | ect button to use pre-configured wireless<br>v to manage your wireless network's Profile: | 2.4.GH |
| and Advanced set  | tings.<br>SSID     | Profile Information                                                                       |        |
| Default           | linksys            | Wireless Mode Infrastructure   Transfer Rate Auto   Channel Auto   Security Disabled      |        |
|                   |                    | Authentication Auto                                                                       |        |

Figure 5-8:

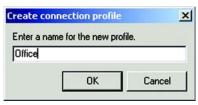

#### **Creating a New Profile**

| LINKSYS <sup>®</sup><br>A Division of Cisco Systems, Inc. |                                                                                                    |                       |              |                | 0    |
|-----------------------------------------------------------|----------------------------------------------------------------------------------------------------|-----------------------|--------------|----------------|------|
| Link Information                                          | Site Survey                                                                                         | Profiles              |              |                |      |
| network throu                                             | re Mode<br>re mode, the wireless device<br>gh an access point.<br>le<br>enables a group of wireless |                       |              |                |      |
| Please enter the<br>SSID linksys                          | shared b                                                                                            |                       |              | Cancel         | Next |
| Wireless-G No                                             | tebook Adapter with S                                                                               | RX Wireless Network N | Aonitor v1.2 | Model No. WPCS | 54GX |

#### Figure 5-9: Enter Profile Name

4. The *Network Settings* screen will appear. If your network has a router or other DHCP server, click the radio button next to **Obtain network settings automatically (DHCP)**.

If your network does not have a DHCP server, click the radio button next to **Specify network settings**. Enter an IP Address, Subnet Mask, Default Gateway, and DNS addresses appropriate for your network. You must specify the IP Address and Subnet Mask on this screen. If you are unsure about the Default Gateway and DNS addresses, leave these fields empty.

IP Address - This IP Address must be unique to your network.

Subnet Mask - The Adapter's Subnet Mask must be the same as your wired network's Subnet Mask.

Default Gateway - Enter the IP address of your network's Gateway here.

**DNS 1** and **DNS 2** - Enter the DNS address of your wired Ethernet network here.

Click the Next button to continue, or click the Back button to return to the previous screen.

5. If you chose Infrastructure Mode during the previous step, go to Step 5 now. The *Ad-Hoc Mode Settings* screen will appear. If you chose Ad-Hoc Mode, select the correct operating channel for your network from the *Channel* drop-down menu. Then, select the Network Mode from the drop-down menu. Click the **Next** button, and go to Step 5. Click the **Back** button to change any settings.

Channel - The channel you choose should match the channel set on the other devices in your wireless network. If you are unsure about which channel to use, select the default channel.

Network Mode - Select **Mixed Mode**, and both Wireless-G and Wireless-B computers will be allowed on the network, but the speed may be reduced. Select **G-Only Mode** for maximum speed, but no Wireless-B users will be allowed on the network.

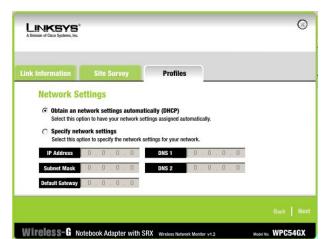

#### Figure 5-10: Network Settings

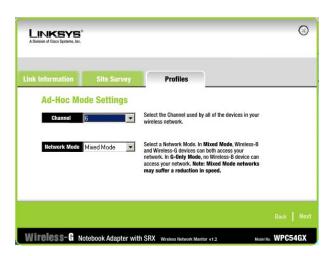

#### Figure 5-11: Wireless Mode for New Profile

Chapter 5: Using the Wireless Network Monitor Creating a New Profile

6. The *Wireless Security* screen will appear. Select **WEP**, **WPA-Personal**, **WPA2-Personal**, **WPA2-Enterprise**, **WPA2-Enterprise** or **RADIUS** from the drop-down menu. WEP stands for Wired Equivalent Privacy, WPA-Personal stands for Wi-Fi Protected Access Pre-Shared Key, which is a security standard stronger than WEP encryption, and RADIUS stands for Remote Authentication Dial-In User Service. If you don't want to use wireless security, select **Disabled**. Then, click the **Next** button to continue or the **Back** button to return to the previous screen.

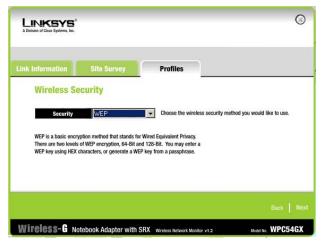

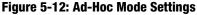

#### WEP

**Encryption** - To use WEP encryption, select **64-bit** or **128-bit** from the drop-down menu, and enter a passphrase or key.

**Passphrase** - Instead of manually entering a WEP key, you can enter a passphrase in the *Passphrase* field, so a WEP key is automatically generated. It is case-sensitive and should not be longer than 31 alphanumeric characters. This passphrase must match the passphrase of your other wireless network devices and is compatible with Linksys wireless products only. (If you have any non-Linksys wireless products, enter the WEP key manually on those products.)

**WEP Key** - The WEP key you enter must match the WEP key of your wireless network. If you are using 64-bit WEP encryption, then the key must consist of exactly 10 hexadecimal characters. If you are using 128-bit WEP encryption, then the key must consist of exactly 26 hexadecimal characters. Valid hexadecimal characters are "0" to "9" and "A" to "F".

**TX Key** - The default transmit key number is **1**. If your network's access point or wireless router uses transmit key number 2, 3, or 4, select the appropriate number from the *TX Key* drop-down box.

**Authentication** -The default is set to **Auto**, when it auto-detects for **Shared Key** or **Open** system. Shared Key is when both the sender and the recipient share a WEP key for authentication. Open key is when the sender and the recipient do not share a WEP key for authentication. All devices on your network must use the same authentication type.

Chapter 5: Using the Wireless Network Monitor Creating a New Profile

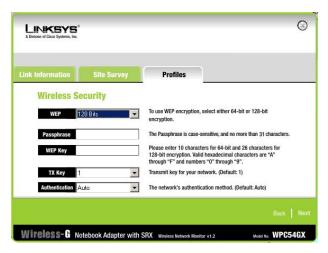

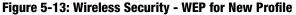

18

#### WPA-Personal/WPA2 Personal

WPA-Personal/WPA2 Personal offers two encryption methods, TKIP and AES, with dynamic encryption keys. Click the **Next** button to continue. Click the **Back** button to return to the previous screen.

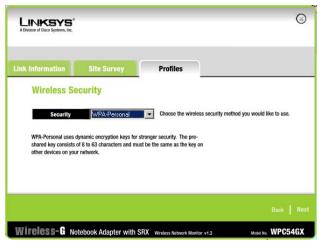

Figure 5-14: WEP Settings for New Profile

Select the type of algorithm, **TKIP** or **AES**, from the *Encryption* drop-down menu. Enter a WPA Shared Key of 8-63 characters in the *Passphrase* field.

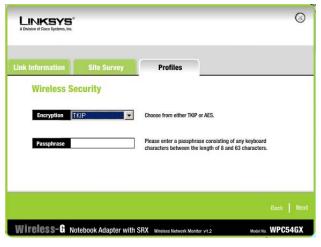

Figure 5-15: Wireless Security - WPA-Personal

Chapter 5: Using the Wireless Network Monitor Creating a New Profile

#### WPA-Enterprise/WPA2 Enterprise

WPA-Enterprise features WPA used in coordination with a RADIUS server. (This should only be used when a RADIUS server is connected to your network router.) WPA-Enterprise offers two encryption methods, TKIP and AES, with dynamic encryption keys. It also offers three authentication methods: EAP-TLS, EAP-TTLS, and EAP-PEAP.

Click the **Next** button to continue. Click the **Back** button to return to the previous screen.

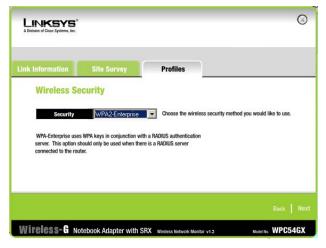

Figure 5-16: WPA-Personal Settings

Select the type of algorithm, TKIP or AES, for the Encryption setting.

Click the Next button to continue. Click the Back button to return to the previous screen.

| LINKSYS*<br>A Division of Cisco Systems, Inc. |                     |                                | G                      |
|-----------------------------------------------|---------------------|--------------------------------|------------------------|
| Link Information                              | Site Survey         | Profiles                       |                        |
| Wireless Se                                   | curity              |                                |                        |
| Encryption A                                  | ES 🔽                | Choose from either TKIP or A   | AES.                   |
|                                               |                     |                                |                        |
|                                               |                     |                                |                        |
|                                               |                     |                                |                        |
|                                               |                     |                                | Back Next              |
| Wireless-G No                                 | tebook Adapter with | SRX Wireless Network Monitor v | v1.2 Model No. WPC54GX |

Figure 5-17: Wireless Security - WPA-Enterprise

From the next screen, select the Authentication Method from the drop-down menu. The options are described below.

#### EAP-TLS

Enter your login name in the *Login Name* field. From the *Certificate* drop-down menu, select the certificate you have installed to authenticate you on your wireless network. Select **Validate server certificate** to make sure that the certificate for the server is valid.

Click the Next button to continue. Click the Back button to return to the previous screen.

| LINKSYS*<br>A Division of Cisco Systems, Inc. |                       | 0                                                         |
|-----------------------------------------------|-----------------------|-----------------------------------------------------------|
| Link Information                              | Site Survey           | Profiles                                                  |
| Wireless Se                                   | curity                |                                                           |
| Authentication M                              | lethod EAP-TLS        | Choose the Authentication Method your network uses.       |
| Login Name                                    |                       | Enter your network login name                             |
| Certificate                                   | None                  | Pick a certificate that authenticates you on this network |
| Validate server                               | certificate           |                                                           |
|                                               |                       |                                                           |
|                                               |                       |                                                           |
|                                               |                       |                                                           |
| Wireless-G No                                 | tebook Adapter with S | SRX Wireless Network Monitor v1.2 Model No. WPC54GX       |

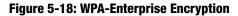

#### EAP-TTLS

Enter your login name in the *Login Name* field. Enter the password of your wireless network in the *Password* field. Select **Validate server certificate** to make sure that the certificate for the server is valid. Then select the appropriate TTLS Protocol from the drop-down menu.

Click the Next button to continue. Click the Back button to return to the previous screen.

| LINKSYS <sup>®</sup><br>A Division of Cisco Systems, Inc. |                       |                                   | 0                         |
|-----------------------------------------------------------|-----------------------|-----------------------------------|---------------------------|
| Link Information                                          | Site Survey           | Profiles                          |                           |
| Wireless Se                                               | curity                |                                   |                           |
| Authentication M                                          | ethod EAP-TTLS        | Choose the Authentication         | Method your network uses. |
| Login Name                                                |                       | Enter your network logi           | n name and passord        |
| Password                                                  |                       |                                   |                           |
| Validate server                                           |                       |                                   |                           |
|                                                           |                       |                                   | Back   Next               |
| Wireless-G No                                             | tebook Adapter with S | CRX Wireless Network Monitor v1.2 | Model No. WPC54GX         |

Figure 5-19: WPA-Enterprise - EAP-TLS

Chapter 5: Using the Wireless Network Monitor Creating a New Profile

#### EAP-PEAP

Enter your login name in the *Login Name* field. Enter the password of your wireless network in the *Password* field. Select **Validate server certificate** to make sure that the certificate for the server is valid. Then select the appropriate Peap Inner EAP method from the *Peap Inner EAP* drop-down menu.

Click the Next button to continue. Click the Back button to return to the previous screen.

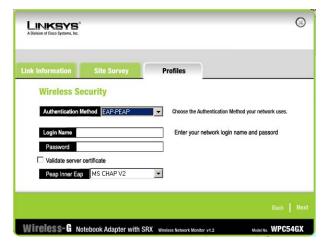

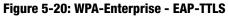

#### RADIUS

RADIUS features WPA used in coordination with a RADIUS server. (This should only be used when a RADIUS server is connected to the network router.) It offers three authentication methods: EAP-TLS, EAP-TTLS, and EAP-PEAP.

Click the Next button to continue. Click the Back button to return to the previous screen.

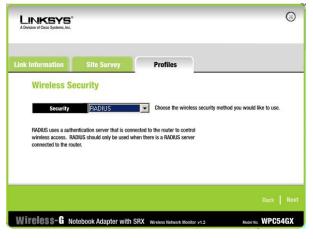

Figure 5-21: WPA-Enterprise - EAP-PEAP

From the next screen, select the Authentication Method from the drop-down menu. The options are described below.

#### EAP-TLS

Enter your login name in the *Login Name* field. From the *Certificate* drop-down menu, select the certificate you have installed to authenticate you on your wireless network. Select **Validate server certificate** to make sure that the certificate for the server is valid.

Click the Next button to continue. Click the Back button to return to the previous screen.

| LINKSYS<br>A Division of Cisco Systems, In |                           | 0                                                        | )   |  |
|--------------------------------------------|---------------------------|----------------------------------------------------------|-----|--|
| Link Information                           | Site Survey               | Profiles                                                 |     |  |
| Wireless                                   | Security                  |                                                          |     |  |
| Authenticatio                              | n Method EAP-TLS          | Choose the Authentication Method your network uses.      |     |  |
| Login Name Enter your network login name   |                           |                                                          |     |  |
| Certificate                                | None                      | Pick a certificate that authenticates you on this networ | ĸ   |  |
| Validate ser                               | ver certificate           |                                                          |     |  |
|                                            |                           |                                                          |     |  |
|                                            |                           | Back Ne                                                  | ext |  |
|                                            |                           |                                                          |     |  |
| Wireless-G                                 | Notebook Adapter with SR) | Wireless Network Monitor v1.2 Model No. WPC54GX          |     |  |

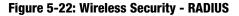

#### EAP-TTLS

Enter your login name in the *Login Name* field. Enter the password of your wireless network in the *Password* field. Select **Validate server certificate** to make sure that the certificate for the server is valid. Then select the appropriate TTLS Protocol from the drop-down menu.

Click the Next button to continue. Click the Back button to return to the previous screen.

| LINKSYS*<br>A Division of Cisco Systems, Inc. |                                                      |                                      | 0                 |  |  |
|-----------------------------------------------|------------------------------------------------------|--------------------------------------|-------------------|--|--|
| Link Information                              | Site Survey                                          | Profiles                             |                   |  |  |
| Wireless Se                                   | curity                                               |                                      |                   |  |  |
| Authentication M                              | ethod EAP-TTLS                                       | Choose the Authentication Method you | ur network uses.  |  |  |
| Login Name                                    | Login Name Enter your network login name and passord |                                      |                   |  |  |
| Password                                      |                                                      |                                      |                   |  |  |
| Validate server                               | certificate                                          |                                      |                   |  |  |
| TTLS Protocol                                 | PAP                                                  |                                      |                   |  |  |
|                                               |                                                      |                                      | Back   Next       |  |  |
| Wireless-G No                                 | tebook Adapter with S                                | KX Wireless Network Monitor v1.2     | Model No. WPC54GX |  |  |

Figure 5-23: RADIUS - EAP-TLS

Chapter 5: Using the Wireless Network Monitor Creating a New Profile

#### EAP-PEAP

Enter your login name in the *Login Name* field. Enter the password of your wireless network in the *Password* field. Select **Validate server certificate** to make sure that the certificate for the server is valid. Then select the appropriate Peap Inner EAP method from the drop-down menu.

Click the Next button to continue. Click the Back button to return to the previous screen.

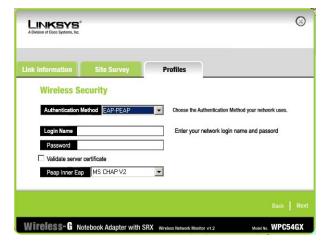

Figure 5-24: RADIUS - EAP-TTLS

7. The *Confirm New Settings* screen will appear next showing the new settings. To save the new settings, click the **Save** button. To edit the new settings, click the **Back** button. To exit the Wireless Network Monitor, click the **Exit** button.

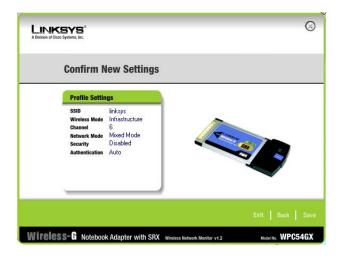

Figure 5-25: RADIUS - EAP-PEAP

8. The *Congratulations* screen will appear next. Click **Connect to Network** to implement the new settings immediately and return to the *Link Information* screen. Click **Return to Profiles screen** to keep the current settings active and return to the *Profiles* screen.

You have successfully created a connection profile.

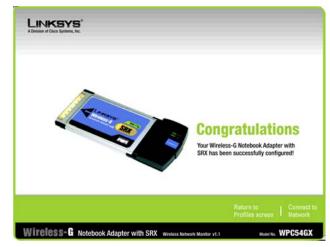

Figure 5-26: Confirm New Settings

# **Appendix A: Troubleshooting**

This appendix consists of two parts: "Common Problems and Solutions" and "Frequently Asked Questions." This appendix provides solutions to problems that may occur during the installation and operation of the Wireless-G Notebook Adapter with SRX. Read the description below to solve your problems. If you can't find an answer here, check the Linksys website at *www.linksys.com*.

## **Common Problems and Solutions**

- 1. My computer does not recognize the Wireless-G Notebook Adapter with SRX. Make sure that the Adapter is properly inserted into the CardBus slot.
- 2. The Wireless-G Notebook Adapter with SRX does not work properly.

Reinsert the Adapter into the notebook's CardBus slot.

For Windows 98SE or Me, right-click on **My Computer**, and select **Properties**. Select the **Device Manager** tab, and click on the **Network Adapter**. You will find the Adapter if it is installed successfully. If you see a yellow exclamation mark, the resources may be conflicting and you must follow the steps below:

- Uninstall the driver software from your PC.
- Restart your PC and repeat the software and hardware installation as specified in this User Guide.
- 3. I cannot communicate with the other computers linked via Ethernet in the Infrastructure configuration.

Make sure that the notebook is powered on.

Make sure that the Adapter is configured with the same SSID and security settings as the other computers in the Infrastructure configuration.

## **Frequently Asked Questions**

#### Can I run an application from a remote computer over the wireless network?

This will depend on whether or not the application is designed to be used over a network. Consult the application's user guide to determine if it supports operation over a network.

#### Can I play computer games with other members of the wireless network?

Yes, as long as the game supports multiple players over a LAN (local area network). Refer to the game's user guide for more information.

Appendix A: Troubleshooting Common Problems and Solutions

#### What is the IEEE 802.11b standard?

It is one of the IEEE standards for wireless networks. The 802.11b standard allows wireless networking hardware from different manufacturers to communicate, provided that the hardware complies with the 802.11b standard. The 802.11b standard states a maximum data transfer rate of 11Mbps and an operating frequency of 2.4GHz.

#### What is the IEEE 802.11g standard?

It is one of the IEEE standards for wireless networks. The 802.11g standard allows wireless networking hardware from different manufacturers to communicate, provided that the hardware complies with the 802.11g standard. The 802.11g standard states a maximum data transfer rate of 54Mbps and an operating frequency of 2.4GHz.

#### What IEEE 802.11b features are supported?

The product supports the following IEEE 802.11b functions:

- CSMA/CA plus Acknowledge protocol
- Multi-Channel Roaming
- Automatic Rate Selection
- RTS/CTS feature
- Fragmentation
- Power Management

#### What IEEE 802.11g features are supported?

The product supports the following IEEE 802.11g functions:

- CSMA/CA plus Acknowledge protocol
- OFDM protocol
- Multi-Channel Roaming
- Automatic Rate Selection
- RTS/CTS feature
- Fragmentation
- Power Management

#### What is ad-hoc mode?

When a wireless network is set to ad-hoc mode, the wireless-equipped computers are configured to communicate directly with each other. The ad-hoc wireless network will not communicate with any wired network.

#### What is infrastructure mode?

When a wireless network is set to infrastructure mode, the wireless network is configured to communicate with a wired network through a wireless access point.

#### What is roaming?

Roaming is the ability of a portable computer user to communicate continuously while moving freely throughout an area greater than that covered by a single access point. Before using the roaming function, the workstation must make sure that it is the same channel number with the access point of dedicated coverage area.

To achieve true seamless connectivity, the wireless LAN must incorporate a number of different functions. Each node and access point, for example, must always acknowledge receipt of each message. Each node must maintain contact with the wireless network even when not actually transmitting data. Achieving these functions simultaneously requires a dynamic RF networking technology that links access points and nodes. In such a system, the user's end node undertakes a search for the best possible access to the system. First, it evaluates such factors as signal strength and quality, as well as the message load currently being carried by each access point and the distance of each access point to the wired backbone. Based on that information, the node next selects the right access point and registers its address. Communications between end node and host computer can then be transmitted up and down the backbone.

As the user moves on, the end node's RF transmitter regularly checks the system to determine whether it is in touch with the original access point or whether it should seek a new one. When a node no longer receives acknowledgment from its original access point, it undertakes a new search. Upon finding a new access point, it then re-registers, and the communication process continues.

#### What is ISM band?

The FCC and their counterparts outside of the U.S. have set aside bandwidth for unlicensed use in the ISM (Industrial, Scientific and Medical) band. Spectrum in the vicinity of 2,4 GHz, in particular, is being made available worldwide. This presents a truly revolutionary opportunity to place convenient high-speed wireless capabilities in the hands of users around the globe.

#### What is Spread Spectrum?

Spread Spectrum technology is a wideband radio frequency technique developed by the military for use in reliable, secure, mission-critical communications systems. It is designed to trade off bandwidth efficiency for reliability, integrity, and security. In other words, more bandwidth is consumed than in the case of narrowband transmission, but the trade-off produces a signal that is, in effect, louder and thus easier to detect, provided that the receiver knows the parameters of the spread-spectrum signal being broadcast. If a receiver is not tuned to the right frequency, a spread-spectrum signal looks like background noise. There are two main alternatives, Direct Sequence Spread Spectrum (DSSS) and Frequency Hopping Spread Spectrum (FHSS).

#### What is DSSS? What is FHSS? And what are their differences?

Frequency-Hopping Spread-Spectrum (FHSS) uses a narrowband carrier that changes frequency in a pattern that is known to both transmitter and receiver. Properly synchronized, the net effect is to maintain a single logical channel. To an unintended receiver, FHSS appears to be short-duration impulse noise. Direct-Sequence Spread-Spectrum (DSSS) generates a redundant bit pattern for each bit to be transmitted. This bit pattern is called a chip

Appendix A: Troubleshooting Frequently Asked Questions (or chipping code). The longer the chip, the greater the probability that the original data can be recovered. Even if one or more bits in the chip are damaged during transmission, statistical techniques embedded in the radio can recover the original data without the need for retransmission. To an unintended receiver, DSSS appears as low power wideband noise and is rejected (ignored) by most narrowband receivers.

#### Would the information be intercepted while transmitting on air?

WLAN features two-fold protection in security. On the hardware side, as with Direct Sequence Spread Spectrum technology, it has the inherent security feature of scrambling. On the software side, WLAN offers the encryption function (WEP) to enhance security and access control.

#### What is WEP?

WEP is Wired Equivalent Privacy, a data privacy mechanism based on a shared key algorithm, as described in the IEEE 802.11 standard.

# **Appendix B: Wireless Security**

Linksys wants to make wireless networking as safe and easy for you as possible. The current generation of Linksys products provide several network security features, but they require specific action on your part for implementation. So, keep the following in mind whenever you are setting up or using your wireless network.

# **Security Precautions**

The following is a complete list of security precautions to take (at least steps 1 through 5 should be followed):

- 1. Change the default SSID.
- 2. Disable SSID Broadcast.
- 3. Change the default password for the Administrator account.
- 4. Enable MAC Address Filtering.
- 5. Change the SSID periodically.
- 6. Use the highest encryption algorithm possible. Use WPA if it is available. Please note that this may reduce your network performance.
- 7. Change the WEP encryption keys periodically.

# **Security Threats Facing Wireless Networks**

Wireless networks are easy to find. Hackers know that in order to join a wireless network, wireless networking products first listen for "beacon messages". These messages can be easily decrypted and contain much of the network's information, such as the network's SSID (Service Set Identifier). Here are the steps you can take:

**Change the administrator's password regularly.** With every wireless networking device you use, keep in mind that network settings (SSID, WEP keys, etc.) are stored in its firmware. Your network administrator is the only person who can change network settings. If a hacker gets a hold of the administrator's password, he, too, can change those settings. So, make it harder for a hacker to get that information. Change the administrator's password regularly.

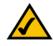

**NOTE:** Some of these security features are available only through the network router or access point. Refer to the router or access point's documentation for more information.

Appendix B: Wireless Security Security Precautions

**SSID.** There are several things to keep in mind about the SSID:

- 1. Disable Broadcast
- 2. Make it unique
- 3. Change it often

Most wireless networking devices will give you the option of broadcasting the SSID. While this option may be more convenient, it allows anyone to log into your wireless network. This includes hackers. So, don't broadcast the SSID.

Wireless networking products come with a default SSID set by the factory. (The Linksys default SSID is "linksys".) Hackers know these defaults and can check these against your network. Change your SSID to something unique and not something related to your company or the networking products you use.

Change your SSID regularly so that any hackers who have gained access to your wireless network will have to start from the beginning in trying to break in.

**MAC Addresses.** Enable MAC Address filtering. MAC Address filtering will allow you to provide access to only those wireless nodes with certain MAC Addresses. This makes it harder for a hacker to access your network with a random MAC Address.

**WEP Encryption.** Wired Equivalent Privacy (WEP) is often looked upon as a cure-all for wireless security concerns. This is overstating WEP's ability. Again, this can only provide enough security to make a hacker's job more difficult.

There are several ways that WEP can be maximized:

- 1. Use the highest level of encryption possible
- 2. Use "Shared Key" authentication
- 3. Change your WEP key regularly

**WPA.** Wi-Fi Protected Access (WPA) is the newest and best available standard in Wi-Fi security. Three modes are available: WPA-Personal, WPA-Enterprise, and Radius. WPA-Personal gives you a choice of two encryption methods: TKIP (Temporal Key Integrity Protocol), which utilizes a stronger encryption method and incorporates Message Integrity Code (MIC) to provide protection against hackers, and AES (Advanced Encryption System), which utilizes a symmetric 128-Bit block data encryption. WPA-Enterprise offers two encryption methods, TKIP and AES, with dynamic encryption keys. RADIUS (Remote Authentication Dial-In User Service) utilizes a RADIUS server for authentication.

Appendix B: Wireless Security Security Threats Facing Wireless Networks

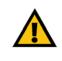

**IMPORTANT:** Always remember that each device in your wireless network MUST use the same encryption method and encryption key or your wireless network will not function properly.

**WPA-Personal**. If you do not have a RADIUS server, Select the type of algorithm, TKIP or AES, and enter a password in the Passphrase field of 8-63 characters.

**WPA-Enterprise**. WPA used in coordination with a RADIUS server. (This should only be used when a RADIUS server is connected to the Router or other device.) WPA-Enterprise offers two encryption methods, TKIP and AES, with dynamic encryption keys.

**RADIUS**. WEP used in coordination with a RADIUS server. (This should only be used when a RADIUS server is connected to the Router or other device.)

Implementing encryption may have a negative impact on your network's performance, but if you are transmitting sensitive data over your network, encryption should be used.

These security recommendations should help keep your mind at ease while you are enjoying the most flexible and convenient technology Linksys has to offer.

# **Appendix C: Windows Help**

Almost all wireless products require Microsoft Windows. Windows is the most used operating system in the world and comes with many features that help make networking easier. These features can be accessed through Windows Help and are described in this appendix.

## TCP/IP

Before a computer can communicate with an access point or wireless router, TCP/IP must be enabled. TCP/IP is a set of instructions, or protocol, all PCs follow to communicate over a network. This is true for wireless networks as well. Your PCs will not be able to utilize wireless networking without having TCP/IP enabled. Windows Help provides complete instructions on enabling TCP/IP.

### **Shared Resources**

If you wish to share printers, folder, or files over your network, Windows Help provides complete instructions on utilizing shared resources.

### Network Neighborhood/My Network Places

Other PCs on your network will appear under Network Neighborhood or My Network Places (depending upon the version of Windows you're running). Windows Help provides complete instructions on adding PCs to your network.

# **Appendix D: Glossary**

**802.11b** - A wireless networking standard that specifies a maximum data transfer rate of 11Mbps and an operating frequency of 2.4GHz.

**802.11g** - A wireless networking standard that specifies a maximum data transfer rate of 54Mbps, an operating frequency of 2.4GHz, and backward compatibility with 802.11b devices.

**Access Point** - A device that allows wireless-equipped computers and other devices to communicate with a wired network. Also used to expand the range of a wireless network.

Adapter - A device that adds network functionality to your PC.

Ad-hoc - A group of wireless devices communicating directly with each other (peer-to-peer) without the use of an access point.

AES (Advanced Encryption Standard) - A security method that uses symmetric 128-bit block data encryption.

**Backbone** - The part of a network that connects most of the systems and networks together, and handles the most data.

Bandwidth - The transmission capacity of a given device or network.

Beacon Interval - Data transmitted on your wireless network that keeps the network synchronized.

Bit - A binary digit.

Boot - To start a device and cause it to start executing instructions.

Bridge - A device that connects different networks.

Broadband - An always-on, fast Internet connection.

**Browser** - An application program that provides a way to look at and interact with all the information on the World Wide Web.

**Buffer** - A shared or assigned memory area that is used to support and coordinate different computing and networking activities so one isn't held up by the other.

Byte - A unit of data that is usually eight bits long

**Cable Modem** - A device that connects a computer to the cable television network, which in turn connects to the Internet.

**CSMA/CA** (Carrier Sense Multiple Access/Collision Avoidance) - A method of data transfer that is used to prevent data collisions.

CTS (Clear To Send) - A signal sent by a wireless device, signifying that it is ready to receive data.

Daisy Chain - A method used to connect devices in a series, one after the other.

**Database** - A collection of data that is organized so that its contents can easily be accessed, managed, and updated.

**DDNS** (Dynamic Domain Name System) - Allows the hosting of a website, FTP server, or e-mail server with a fixed domain name (e.g., www.xyz.com) and a dynamic IP address.

Default Gateway - A device that forwards Internet traffic from your local area network.

**DHCP** (Dynamic Host Configuration Protocol) - A networking protocol that allows administrators to assign temporary IP addresses to network computers by "leasing" an IP address to a user for a limited amount of time, instead of assigning permanent IP addresses.

**DMZ** (**Dem**ilitarized **Z**one) - Removes the Router's firewall protection from one PC, allowing it to be "seen" from the Internet.

**DNS** (Domain Name Server) - The IP address of your ISP's server, which translates the names of websites into IP addresses.

Domain - A specific name for a network of computers.

**Download** - To receive a file transmitted over a network.

DSL (Digital Subscriber Line) - An always-on broadband connection over traditional phone lines.

**DSSS** (Direct-Sequence Spread-Spectrum) - Frequency transmission with a redundant bit pattern resulting in a lower probability of information being lost in transit.

**DTIM** (Delivery Traffic Indication Message) - A message included in data packets that can increase wireless efficiency.

Dynamic IP Address - A temporary IP address assigned by a DHCP server.

**EAP** (Extensible Authentication Protocol) - A general authentication protocol used to control network access. Many specific authentication methods work within this framework.

**EAP-PEAP** (Extensible Authentication Protocol-Protected Extensible Authentication Protocol) - A mutual authentication method that uses a combination of digital certificates and another system, such as passwords.

**EAP-TLS** (Extensible Authentication Protocol-Transport Layer Security) - A mutual authentication method that uses digital certificates.

Encryption - Encoding data transmitted in a network.

**Ethernet** - A networking protocol that specifies how data is placed on and retrieved from a common transmission medium.

Finger - A program that tells you the name associated with an e-mail address.

**Firewall** - A set of related programs located at a network gateway server that protects the resources of a network from users from other networks.

Firmware - The programming code that runs a networking device.

**Fragmentation** -Breaking a packet into smaller units when transmitting over a network medium that cannot support the original size of the packet.

FTP (File Transfer Protocol) - A protocol used to transfer files over a TCP/IP network.

Full Duplex - The ability of a networking device to receive and transmit data simultaneously.

Gateway - A device that interconnects networks with different, incompatible communications protocols.

**Half Duplex** - Data transmission that can occur in two directions over a single line, but only one direction at a time.

Hardware - The physical aspect of computers, telecommunications, and other information technology devices.

**HTTP** (HyperText Transport Protocol) - The communications protocol used to connect to servers on the World Wide Web.

Infrastructure - A wireless network that is bridged to a wired network via an access point.

**IP** (Internet **P**rotocol) - A protocol used to send data over a network.

**IP Address** - The address used to identify a computer or device on a network.

IPCONFIG - A Windows 2000 and XP utility that displays the IP address for a particular networking device.

IPSec (Internet Protocol Security) - A VPN protocol used to implement secure exchange of packets at the IP layer.

ISM band - Radio bandwidth utilized in wireless transmissions.

**ISP** (Internet Service Provider) - A company that provides access to the Internet.

LAN - The computers and networking products that make up your local network.

**LEAP** (Lightweight Extensible Authentication Protocol) - A mutual authentication method that uses a username and password system.

**MAC** (Media Access Control) Address - The unique address that a manufacturer assigns to each networking device.

Mbps (MegaBits Per Second) - One million bits per second; a unit of measurement for data transmission.

**mIRC** - An Internet Relay Chat program that runs under Windows.

Multicasting - Sending data to a group of destinations at once.

NAT (Network Address Translation) - NAT technology translates IP addresses of a local area network to a different IP address for the Internet.

**Network** - A series of computers or devices connected for the purpose of data sharing, storage, and/or transmission between users.

**NNTP** (Network News Transfer Protocol) - The protocol used to connect to Usenet groups on the Internet.

**Node** - A network junction or connection point, typically a computer or work station.

**OFDM** (Orthogonal Frequency Division Multiplexing) - Frequency transmission that separates the data stream into a number of lower-speed data streams, which are then transmitted in parallel to prevent information from being lost in transit.

**Packet** - A unit of data sent over a network.

**Passphrase** - Used much like a password, a passphrase simplifies the WEP encryption process by automatically generating the WEP encryption keys for Linksys products.

**PEAP** (Protected Extensible Authentication Protocol) - A mutual authentication method that uses a combination of digital certificates and another system, such as passwords.

Ping (Packet INternet Groper) - An Internet utility used to determine whether a particular IP address is online.

POP3 (Post Office Protocol 3) - A standard mail server commonly used on the Internet.

Port - The connection point on a computer or networking device used for plugging in cables or adapters.

Power over Ethernet (PoE) - A technology enabling an Ethernet network cable to deliver both data and power.

**PPPoE** (Point to Point Protocol over Ethernet) - A type of broadband connection that provides authentication (username and password) in addition to data transport.

**PPTP** (**P**oint-to-**P**oint **T**unneling **P**rotocol) - A VPN protocol that allows the Point to Point Protocol (PPP) to be tunneled through an IP network. This protocol is also used as a type of broadband connection in Europe.

Preamble - Part of the wireless signal that synchronizes network traffic.

**RADIUS** (Remote Authentication Dial-In User Service) - A protocol that uses an authentication server to control network access.

RJ-45 (Registered Jack-45) - An Ethernet connector that holds up to eight wires.

**Roaming** - The ability to take a wireless device from one access point's range to another without losing the connection.

Router - A networking device that connects multiple networks together.

RTS (Request To Send) - A networking method of coordinating large packets through the RTS Threshold setting.

Server - Any computer whose function in a network is to provide user access to files, printing, communications, and other services.

SMTP (Simple Mail Transfer Protocol) - The standard e-mail protocol on the Internet.

SNMP (Simple Network Management Protocol) - A widely used network monitoring and control protocol.

**Software** - Instructions for the computer. A series of instructions that performs a particular task is called a "program".

SOHO (Small Office/Home Office) - Market segment of professionals who work at home or in small offices.

**SPI** (Stateful Packet Inspection) **Firewall** - A technology that inspects incoming packets of information before allowing them to enter the network.

Spread Spectrum - Wideband radio frequency technique used for more reliable and secure data transmission.

SSID (Service Set IDentifier) - Your wireless network's name.

Static IP Address - A fixed address assigned to a computer or device that is connected to a network.

Static Routing - Forwarding data in a network via a fixed path.

Subnet Mask - An address code that determines the size of the network.

**Switch** - 1. A data switch that connects computing devices to host computers, allowing a large number of devices to share a limited number of ports. 2. A device for making, breaking, or changing the connections in an electrical circuit.

**TCP** (Transmission Control Protocol) - A network protocol for transmitting data that requires acknowledgement from the recipient of data sent.

**TCP/IP** (Transmission Control Protocol/Internet Protocol) - A set of instructions PCs use to communicate over a network.

Telnet - A user command and TCP/IP protocol used for accessing remote PCs.

**TFTP** (**T**rivial **F**ile **T**ransfer **P**rotocol) - A version of the TCP/IP FTP protocol that has no directory or password capability.

**Throughput** - The amount of data moved successfully from one node to another in a given time period.

**TKIP** (Temporal Key Integrity Protocol) - a wireless encryption protocol that provides dynamic encryption keys for each packet transmitted.

**Topology** - The physical layout of a network.

TX Rate - Transmission Rate.

**UDP** (User Datagram Protocol) - A network protocol for transmitting data that does not require acknowledgement from the recipient of the data that is sent.

**Upgrade** - To replace existing software or firmware with a newer version.

Upload - To transmit a file over a network.

URL (Uniform Resource Locator) - The address of a file located on the Internet.

**VPN** (Virtual **P**rivate **N**etwork) - A security measure to protect data as it leaves one network and goes to another over the Internet.

WAN (Wide Area Network)- The Internet.

**WEP** (Wired Equivalent Privacy) - A method of encrypting network data transmitted on a wireless network for greater security.

**WINIPCFG** - A Windows 98 and Me utility that displays the IP address for a particular networking device.

WLAN (Wireless Local Area Network) - A group of computers and associated devices that communicate with each other wirelessly.

**WPA** (Wi-Fi **P**rotected **A**ccess) - a wireless security protocol using TKIP (Temporal Key Integrity Protocol) encryption, which can be used in conjunction with a RADIUS server.

# **Appendix E: Specifications**

| Model              | WPC54GX                                          |
|--------------------|--------------------------------------------------|
| Standards          | IEEE 802.11g, IEEE 802.11b                       |
| LEDs               | Power, Link                                      |
| Transmit Power     | 20dBm for Wireless-B/14dBm for Wireless-G        |
| Protocols          | 802.11b: CCK, QPSK, BPSK; 802.11g: OFDM          |
| Security Features  | WEP, WPA (AES, TKIP), 802.1x                     |
| WEP Key Bits       | 64, 128 Bit                                      |
| Dimensions         | 4.80" x 2.13" x 0.39" (122 mm x 54 mm x 10.0 mm) |
| Unit Weight        | 1.76 oz. (0.05 kg.)                              |
| Certifications     | FCC, IC-03, CE                                   |
| Operating Temp.    | 32°F to 140°F (0°C to 60°C)                      |
| Storage Temp.      | -13°F to 149°F (-20°C to 65°C)                   |
| Operating Humidity | 15-95% Maximum, Non-Condensing                   |
| Storage Humidity   | 95% Maximum, Non-Condensing                      |

# **Appendix F: Warranty Information**

### LIMITED WARRANTY

Linksys warrants to You that, for a period of three years (the "Warranty Period"), your Linksys Product will be substantially free of defects in materials and workmanship under normal use. Your exclusive remedy and Linksys' entire liability under this warranty will be for Linksys at its option to repair or replace the Product or refund Your purchase price less any rebates. This limited warranty extends only to the original purchaser.

If the Product proves defective during the Warranty Period call Linksys Technical Support in order to obtain a Return Authorization Number, if applicable. BE SURE TO HAVE YOUR PROOF OF PURCHASE ON HAND WHEN CALLING. If You are requested to return the Product, mark the Return Authorization Number clearly on the outside of the package and include a copy of your original proof of purchase. RETURN REQUESTS CANNOT BE PROCESSED WITHOUT PROOF OF PURCHASE. You are responsible for shipping defective Products to Linksys. Linksys pays for UPS Ground shipping from Linksys back to You only. Customers located outside of the United States of America and Canada are responsible for all shipping and handling charges.

ALL IMPLIED WARRANTIES AND CONDITIONS OF MERCHANTABILITY OR FITNESS FOR A PARTICULAR PURPOSE ARE LIMITED TO THE DURATION OF THE WARRANTY PERIOD. ALL OTHER EXPRESS OR IMPLIED CONDITIONS, REPRESENTATIONS AND WARRANTIES, INCLUDING ANY IMPLIED WARRANTY OF NON-INFRINGEMENT, ARE DISCLAIMED. Some jurisdictions do not allow limitations on how long an implied warranty lasts, so the above limitation may not apply to You. This warranty gives You specific legal rights, and You may also have other rights which vary by jurisdiction.

This warranty does not apply if the Product (a) has been altered, except by Linksys, (b) has not been installed, operated, repaired, or maintained in accordance with instructions supplied by Linksys, or (c) has been subjected to abnormal physical or electrical stress, misuse, negligence, or accident. In addition, due to the continual development of new techniques for intruding upon and attacking networks, Linksys does not warrant that the Product will be free of vulnerability to intrusion or attack.

TO THE EXTENT NOT PROHIBITED BY LAW, IN NO EVENT WILL LINKSYS BE LIABLE FOR ANY LOST DATA, REVENUE OR PROFIT, OR FOR SPECIAL, INDIRECT, CONSEQUENTIAL, INCIDENTAL OR PUNITIVE DAMAGES, REGARDLESS OF THE THEORY OF LIABILITY (INCLUDING NEGLIGENCE), ARISING OUT OF OR RELATED TO THE USE OF OR INABILITY TO USE THE PRODUCT (INCLUDING ANY SOFTWARE), EVEN IF LINKSYS HAS BEEN ADVISED OF THE PROSSIBILITY OF SUCH DAMAGES. IN NO EVENT WILL LINKSYS' LIABILITY EXCEED THE AMOUNT PAID BY YOU FOR THE PRODUCT. The foregoing limitations will apply even if any warranty or remedy provided under this Agreement fails of its essential purpose. Some jurisdictions do not allow the exclusion or limitation of incidental or consequential damages, so the above limitation or exclusion may not apply to You.

Please direct all inquiries to: Linksys, P.O. Box 18558, Irvine, CA 92623.

# **Appendix G: Regulatory Information**

### FCC STATEMENT

This product has been tested and complies with the specifications for a Class B digital device, pursuant to Part 15 of the FCC Rules. These limits are designed to provide reasonable protection against harmful interference in a residential installation. This equipment generates, uses, and can radiate radio frequency energy and, if not installed and used according to the instructions, may cause harmful interference to radio communications. However, there is no guarantee that interference will not occur in a particular installation. If this equipment does cause harmful interference to radio or television reception, which is found by turning the equipment off and on, the user is encouraged to try to correct the interference by one or more of the following measures:

Reorient or relocate the receiving antenna

Increase the separation between the equipment or devices

Connect the equipment to an outlet other than the receiver's

Consult a dealer or an experienced radio/TV technician for assistance

FCC Radiation Exposure Statement

This equipment complies with FCC radiation exposure limits set forth for an uncontrolled environment. This equipment should be installed and operated with minimum distance 20cm between the radiator and your body.

#### **INDUSTRY CANADA (CANADA)**

This device complies with Canadian ICES-003 and RSS210 rules. Cet appareil est conforme aux normes NMB-003 et RSS210 d'Industry Canada. The use of this device in a system operating either partially or completely outdoors may require the user to obtain a license for the system according to the Canadian regulations.

#### EC DECLARATION OF CONFORMITY (EUROPE)

Linksys declares that this product conforms to the specifications listed below, following the provisions of the European R&TTE directive 1999/5/EC:

EN 301 489-1, 301 489-17 General EMC requirements for Radio equipment.

### EN 609 50 Safety

Appendix G: Regulatory Information

EN 300-328-1, EN 300-328-2 Technical requirements for Radio equipment.

Caution: This equipment is intended to be used in all EU and EFTA countries. Outdoor use may be restricted to certain frequencies and/or may require a license for operation. Contact local Authority for procedure to follow.

Note: Combinations of power levels and antennas resulting in a radiated power level of above 100 mW equivalent isotropic radiated power (EIRP) are considered as not compliant with the above mentioned directive and are not allowed for use within the European community and countries that have adopted the European R&TTE directive 1999/5/EC.

For more details on legal combinations of power levels and antennas, contact Linksys Corporate Compliance.

Linksys vakuuttaa täten että dieses produkt tyyppinen laite on direktiivin 1999/5/EY oleellisten vaatimusten ja sitä koskevien näiden direktiivien muiden ehtojen mukainen.

Linksys Group déclare que le produit est conforme aux conditions essentielles et aux dispositions relatives à la directive 1999/5/EC.

**Belgique:** 

Dans le cas d'une utilisation privée, à l'extérieur d'un bâtiment, au-dessus d'un espace public, aucun enregistrement n'est nécessaire pour une distance de moins de 300m. Pour une distance supérieure à 300m un enregistrement auprès de l'IBPT est requise. Pour une utilisation publique à l'extérieur de bâtiments, une licence de l'IBPT est requise. Pour les enregistrements et licences, veuillez contacter l'IBPT.

France:

2.4 GHz Bande : les canaux 10, 11, 12, 13 (2457, 2462, 2467, et 2472 MHz respectivement) sont complétement libres d'utilisation en France (en utilisation intérieur). Pour ce qui est des autres canaux, ils peuvent être soumis à autorisation selon le départment. L'utilisation en extérieur est soumis à autorisation préalable et très restreint.

Vous pouvez contacter l'Autorité de Régulation des Télécommunications (http://www.art-telecom.fr) pour de plus amples renseignements.

### SAFETY NOTICES

Caution: To reduce the risk of fire, use only No.26 AWG or larger telecommunication line cord.

Do not use this product near water, for example, in a wet basement or near a swimming pool.

Avoid using this product during an electrical storm. There may be a remote risk of electric shock from lightning.

### FCC PART 68 STATEMENT

This equipment complies with Part 68 of the FCC Rules. A label is attached to the equipment that contains, among other information, its FCC registration number and ringer equivalence number. If requested, this information must be provided to the telephone company.

This equipment uses the following USOC Jack: RJ-11.

An FCC compliant telephone cord and modular plug is provided with this equipment. This equipment is designed to be connected to the telephone network or premises wiring using a compatible modular jack, which is FCC Part 68 compliant. Connection to the telephone network should be made by using the standard modular telephone jack.

The REN is useful to determine the quantity of devices that may be connected to the telephone line and still have all of those devices ring when your telephone number is called. In most, but not all areas, the sum of RENs should not exceed 5. To be certain of the number of devices that may be connected to the line, as determined by the total RENs, contact the telephone company to determine the maximum REN for the calling area.

If this equipment causes harm to the telephone network, the telephone company may discontinue your service temporarily. If advance notice is not practical, the telephone company will notify the customer as soon as possible. Also, you will be advised of your right to file a complaint with the FCC if you believe it is necessary.

The telephone company may make changes in its facilities, equipment, operations, or procedures that could affect the operation of the equipment. If this happens, the telephone company will provide advance notice in order for you to make the necessary modifications in order to maintain uninterrupted service.

In the event this equipment should fail to operate properly, disconnect the unit from the telephone line. Try using another FCC approved device in the same telephone jack. If the trouble persists, call the telephone company repair service bureau. If the trouble does not persist and appears to be with this unit, disconnect the unit from the telephone line and discontinue use of the unit until it is repaired. Please note that the telephone company may ask that you disconnect the equipment from the telephone network until the problem has been corrected or until you are sure that the equipment is not malfunctioning. The user must use the accessories and cables supplied by the manufacturer to get optimum performance from the product.

No repairs may be done by the customer. If trouble is experienced with this equipment, please contact your authorized support provider for repair and warranty information. If the trouble is causing harm to the telephone network, the telephone company may request you remove the equipment from the network until the problem is resolved. This equipment cannot be used on telephone company provided coin service. Connection to Party Line Service is subject to state tariffs.

# **Appendix H: Contact Information**

Need to contact Linksys? Visit us online for information on the latest products and updates to your existing products at:

Can't find information about a product you want to buy on the web? Do you want to know more about networking with Linksys products? Give our advice line a call at: Or fax your request in to:

If you experience problems with any Linksys product, you can call us at: Don't wish to call? You can e-mail us at:

If any Linksys product proves defective during its warranty period, you can call the Linksys Return Merchandise Authorization department for obtaining a Return Authorization Number at: (Details on Warranty and RMA issues can be found in the Warranty Information section in this Guide.) http://www.linksys.com or ftp.linksys.com

800-546-5797 (LINKSYS) 949-823-3002

800-326-7114 support@linksys.com

949-823-3000

Free Manuals Download Website <u>http://myh66.com</u> <u>http://usermanuals.us</u> <u>http://www.somanuals.com</u> <u>http://www.4manuals.cc</u> <u>http://www.4manuals.cc</u> <u>http://www.4manuals.cc</u> <u>http://www.4manuals.com</u> <u>http://www.404manual.com</u> <u>http://www.luxmanual.com</u> <u>http://aubethermostatmanual.com</u> Golf course search by state

http://golfingnear.com Email search by domain

http://emailbydomain.com Auto manuals search

http://auto.somanuals.com TV manuals search

http://tv.somanuals.com